# Welcome to Windows 10

Over the summer, your computer has been updated to the latest operating system, **Windows 10**. It has a very similar look and feel to Windows 7.

#### **All of your familiar shortcuts, bookmarks, programs, folders and files have moved over to Windows 10**

**Technical Note:** *While we are transitioning the entire district over to Windows 10, you will be able to log into either a Windows 7 or a Windows 10 computer without any problem. Your desktop, shortcuts, files and folders will be maintained in both places.*

#### Logging On

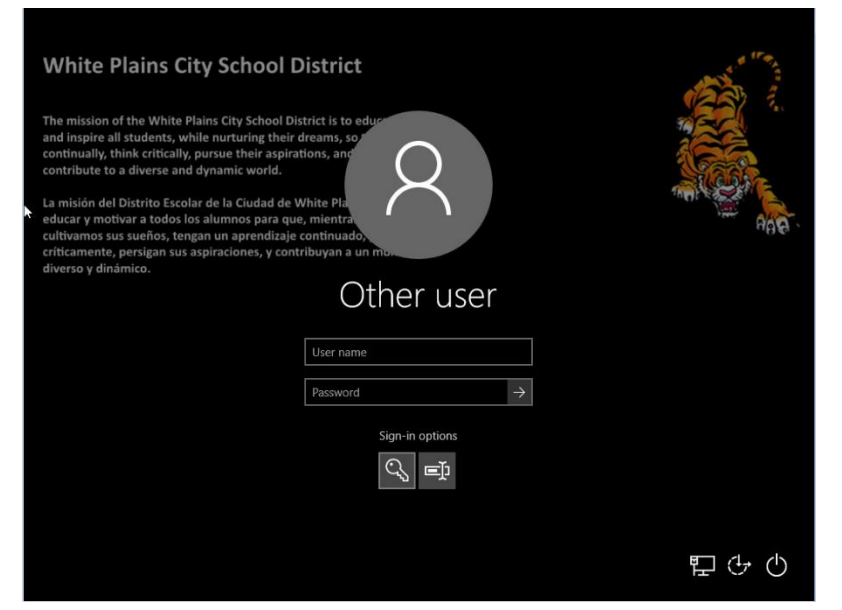

**Tap the space bar or press CRTL+ALT+DELETE to bring up the sign on screen.**

**Enter Username and Password then press Enter or click** 

#### Sample desktop

The major difference in Window 10 is the **START button** in the bottom left corner has been replaced with the Windows button.

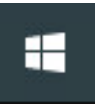

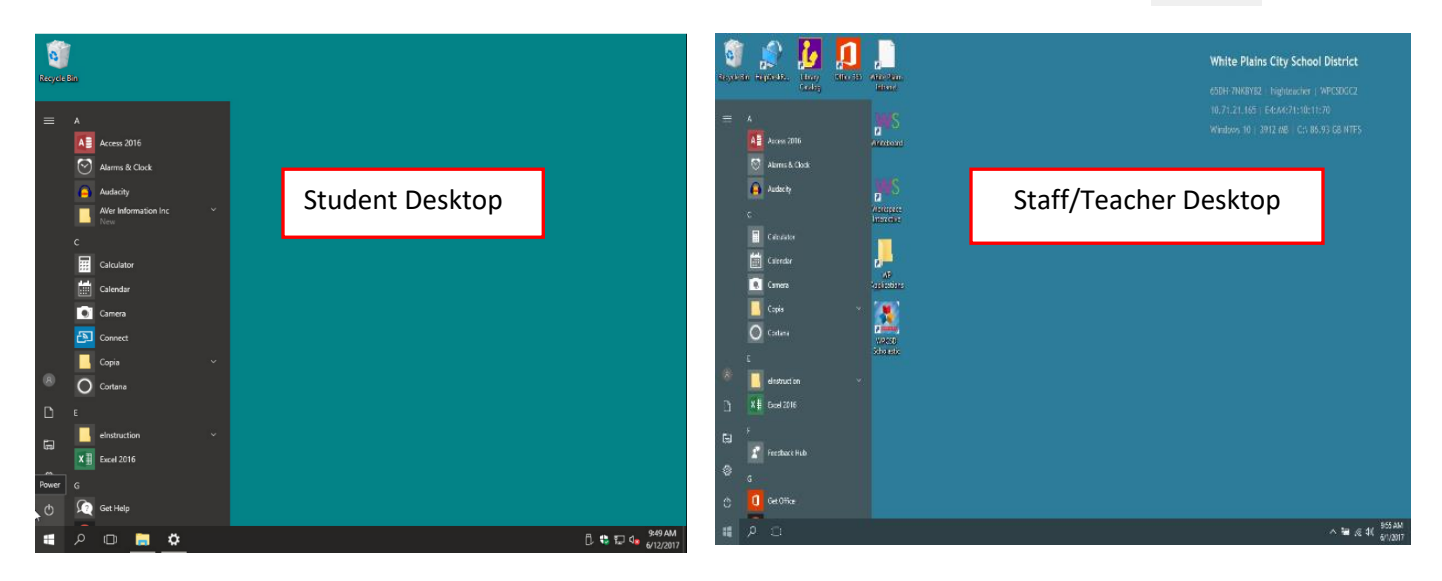

#### Open Programs

Click on the Windows button on the bottom left to display the list of programs and apps

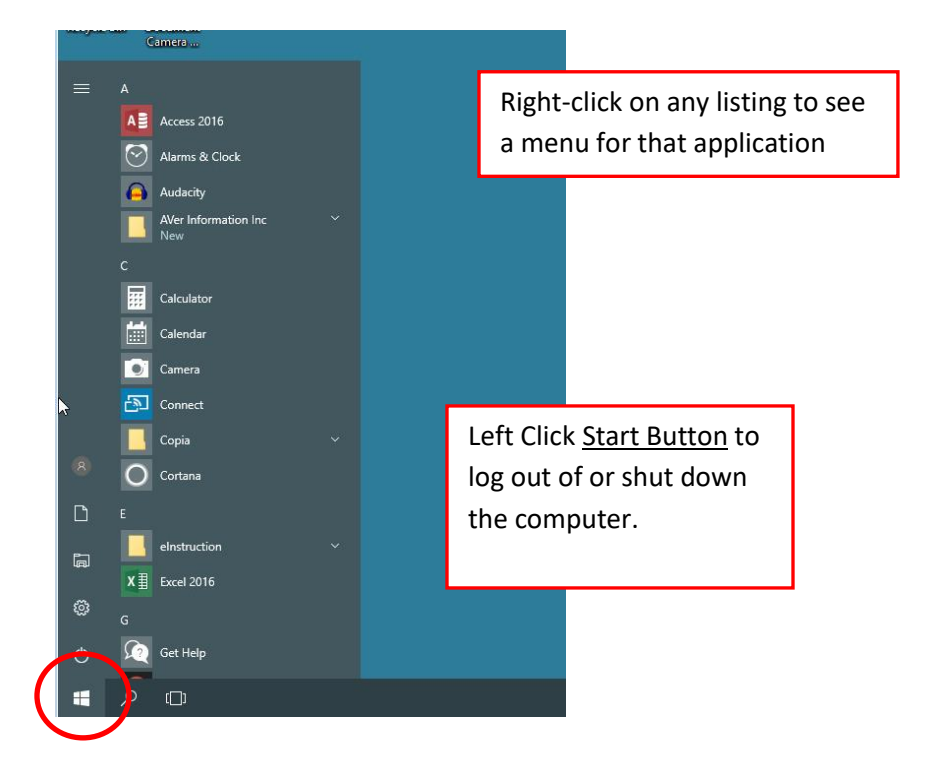

### How to create a desktop shortcut in Windows 10

- 1. Click Windows/Start Button
- 2. Left-click **and HOLD** the program icon (don't let go of the left mouse click)
- 3. Drag the program icon to the desktop.
- 4. Let go of the mouse button and the shortcut will be created on the desktop.

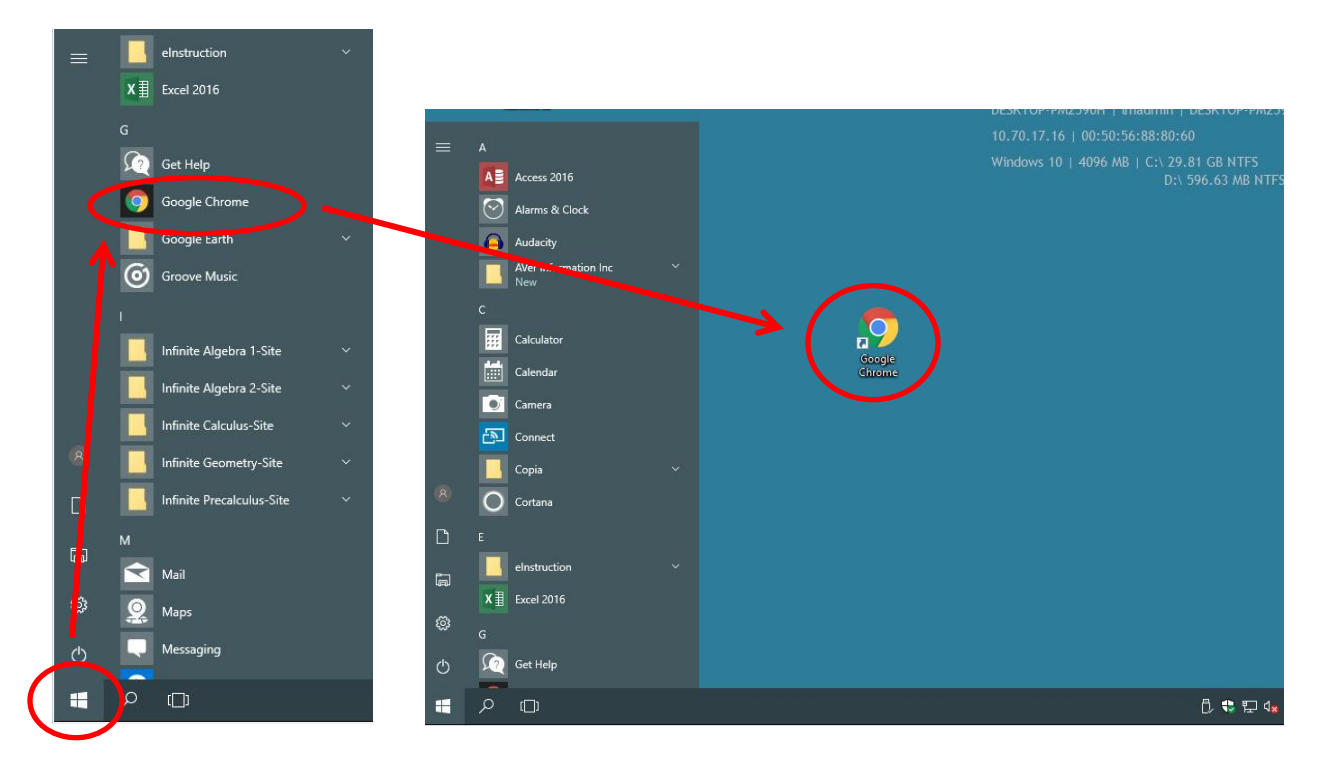

# Adding a shortcut to the Start Menu

- 1. Click Windows/Start Button
- 2. Right-click on the program icon
- 3. Choose from "Pin to Start Menu" to add it for quick access.

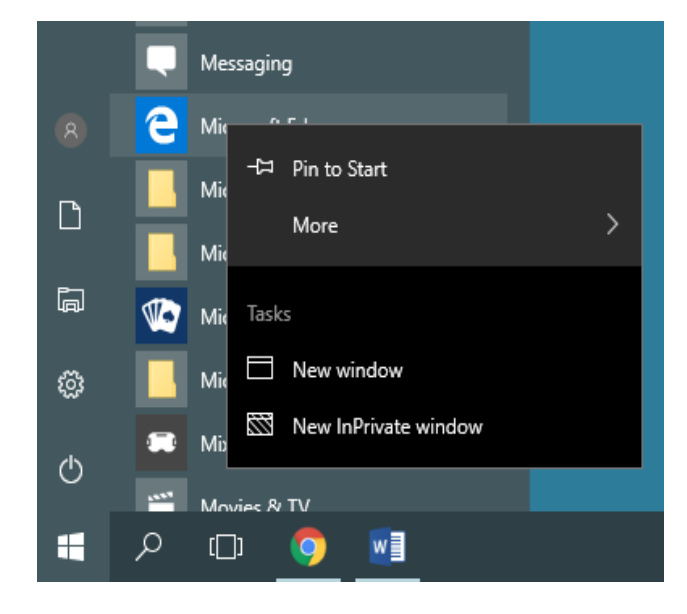

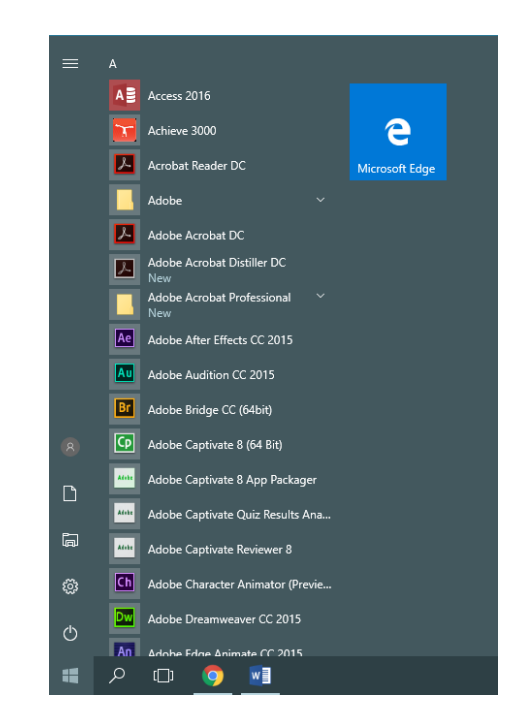

#### Web Browsers

On Windows 10, you will have:

- Internet Explorer (desktop shortcut only)
- Microsoft Edge –a new browser for Windows 10
- Google Chrome

Both Internet Explorer and Chrome can be opened up on more than one computer at a time.

#### Logging Out

To log out, simply click the Windows/Start button, then the Power icon above it.

Select "**Shut down**" to log out and power the computer off.

Select "**Restart**" if you are on a lab computer where someone else will be logging in after you.

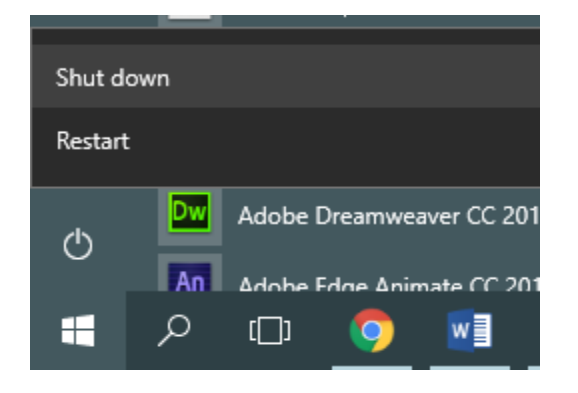

## Help Desk

If you have any problems or need assistance, please place a helpdesk call at: [www.whiteplainspublicschools.org/helpdesk](http://www.whiteplainspublicschools.org/helpdesk)